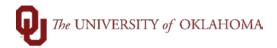

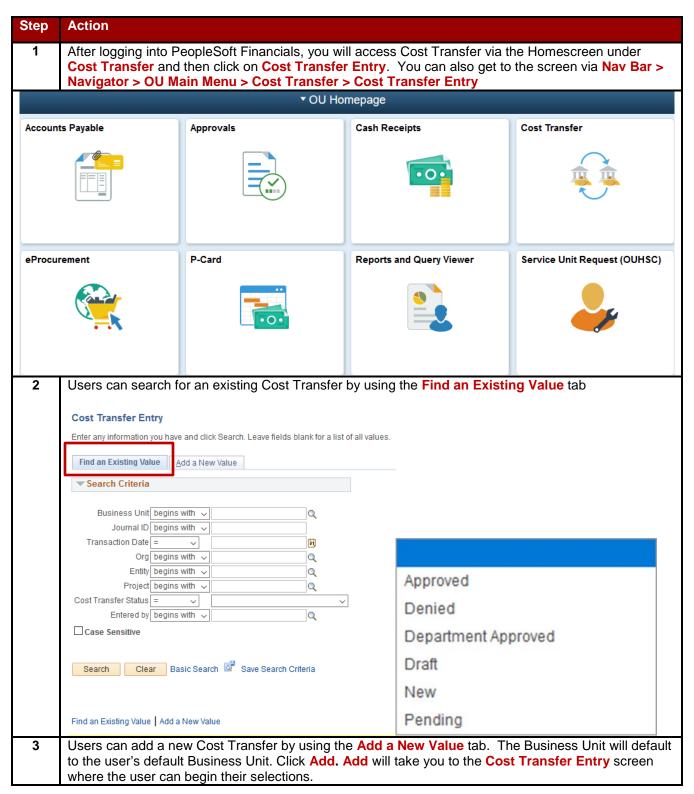

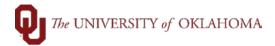

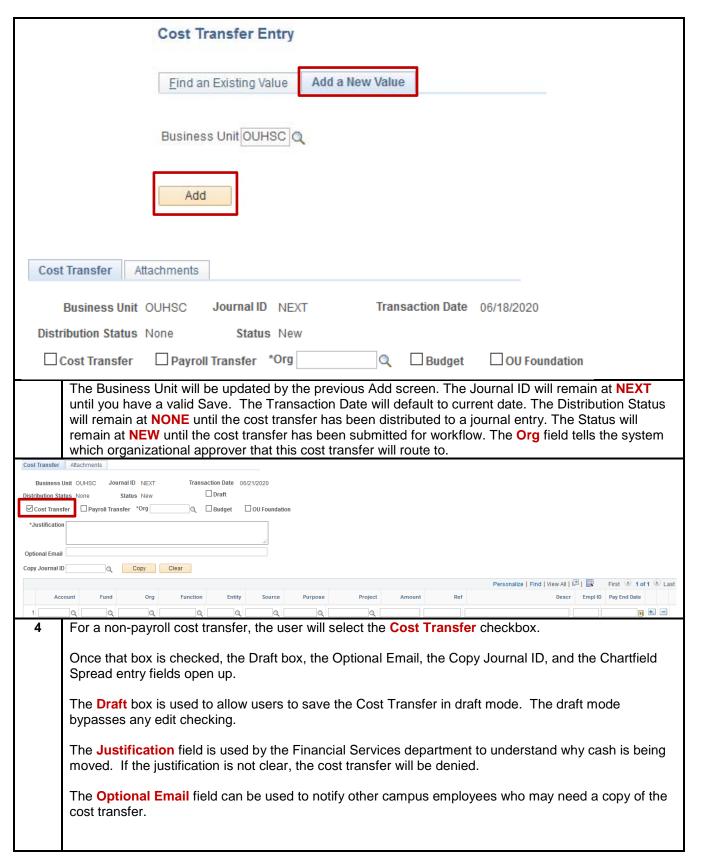

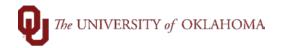

The **Copy Journal ID** field can be used to copy the lines of a previously entered cost transfer. The Copy Journal ID features is handy especially when you have similar cost transfers often and you just may need to change the amounts and descriptions.

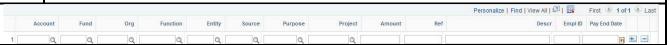

The Cost Transfer module is an easy way to transfer money from one chartfield spread to another, but there are some rules and guidelines that must be followed. Cost Transfers are required to have cash lines. If no cash lines are keyed, the Cost Transfer will be denied. It seems logical to just move the expense, but the cash has to follow.

PeopleSoft is looking for the cost transfer to balance by chartfield spread (Fund, Org, Function, Entity, Source, Purpose and Project). If not balanced by chartfield spread, the user will receive an error message and not be able to save it.

The Reference and Description fields are for departmental use. Users will want to put information into this field that allows them to recognize the transaction on their OU\_ACTIVITY query or report.

Once the Cost Transfer is turned into a journal, no changes can be made. If changes need to be made, another cost transfer will need to be processed.

Each Cost Transfer has to have a minimum of 4 lines with it having two cash lines and two expense or revenue lines. To add more lines, the user will click the + sign. The system will ask you how many rows to add and will copy down the previous row lines saving the user some key strokes.

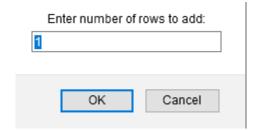

The easiest way to remember how the signs go on a cost transfer is follow the cash. Cash is positive if you are giving cash back to an organization. Cash is negative if you are taking cash from an organization.

Generally, the first two lines of the cost transfer are the original entries that hit the general ledger, one line for cash and one line for expense or revenue. The second two lines are where you want to transfer the cash and/or revenue and expense. The entries must offset each other no matter how many lines you separate the original transaction into. The entries can be done in any order the user prefers.

For Non-Payroll and Non-Sponsor cost transfers, the General Accounting department requires different types of attachments and/or has restrictions based on the type of cost transfer the user is entering.

For payment to campus departments for goods and services using revenue or expense codes that start with 950, 951, or 955, the user will need to attach a copy of the invoice.

For payment to campus departments for support or funding using revenue or expense codes that start with 99, the user will need to attach a copy of the OU\_CASH query that has been totaled. If the cash

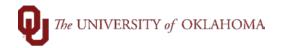

is less than the transfer or the chartfield spread is negative then an explanation of where cash is coming from is required.

For covering cash deficits using revenue or expense codes that start with 99, the user must attach the OU\_CASH query that has been totaled. The to chartfield spread must have a deficit. The transfer cannot cause the deficit in the From chartfield spread nor can the From chartfield spread be in a deficit

If the user is just correcting a GL Account, then the user will need to use the original GL Account and the Correct GL Code and then attach the OU\_ACTIVITY query showing the original entry.

If the user is making a correction to the chartfield spread, the user will need to use the original GL Account on both sides and attach a copy of the OU\_ACTIVITY query showing the original entry.

If the user is transferring with the EDGEN fund for cash or budget using GL Account 994100 then the user will have to attach the OU\_CASH query that is totaled. Any cash transfer between org and/or functions will require a budget revision as well, which can be done on this same cost transfer.

If the user is using EGFEE fund, cash transfers are not allowed and the user cannot move or change deposits.

If the user is using the NONSP fund, then cash transfers are not allowed into this fund and users cannot move deposits into this fund.

If the user is using the AUFEE fund, then no cash transfers are allowed.

If the user is using the OUFND fund then the user needs to attach a copy of the check or the payment source. If the user is moving the deposit, they must provide proof that the money received was not from the OU Foundation. Also, the user cannot change the GL Revenue code.

If the user is using the AGENC fund, then the cost transfer cannot cause a deficit in the cash balance.

Before allowing you to save the cost transfer, PeopleSoft runs through edit checks.

Before allowing you to save the cost transfer, PeopleSoft runs through edit checks.

**Is budget established?** PeopleSoft checks to make sure there is an established budget on the From and To lines for the chartfield spread.

Are you using the correct cash account? PeopleSoft checks to make sure that you are using the correct cash account for the fund.

**Is the cost transfer balanced by chartfield spread?** PeopleSoft checks to make sure that you have a balanced cost transfer by chartfield spread.

Do the debits and credits equal? Debits and credits must equal for the cost transfer to be saved.

What chartfield spread did the employee get paid from? For payroll cost transfers, PeopleSoft checks to make sure the Employee ID and the pay end date have the original chartfield spread entries that the employee was paid from. It also checks to make sure you are not trying to move an amount more than their original pay lines.

Once the user is finished entering all of the cost transfer lines, then you are ready to **Save** and **Submit for Approval**. Be sure to add any attachment needed before submitting for approval.

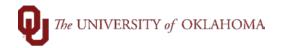

Click Save to check to make sure the Cost Transfer passes all of the edit checks.

Approvals

Click **Submit for Approval** to submit the cost transfer to the org approver via workflow. Once Submit for Approval has been clicked, the cost transfer will be greyed out.

The **Comments** box is for the org approver to add Comments when denying the cost transfer.

If the Org Approver denies the cost transfer, the enterer will receive an email that the cost transfer was denied. The enterer will then be able to go back into the cost transfer, make and save any changes, and submit it for approval again.

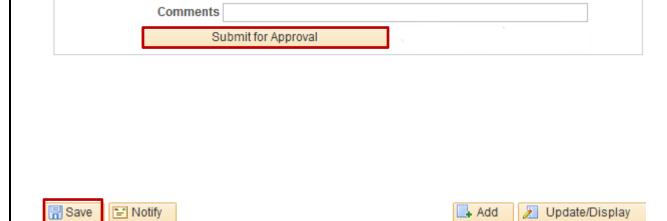

In the example below, the user is moving the expense entry from org ADH01001 to ADH03001. Even though the cash accounts and the expense accounts are the same, the organizations are different; therefore, both the expense and the cash need to be moved.

The user will need to attach a copy of the OU\_ACTIVITY query showing when the original entry took place.

The Attachments tab allows the user to enter as many attachments as necessary.

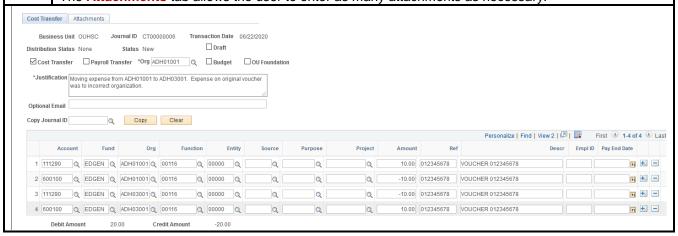

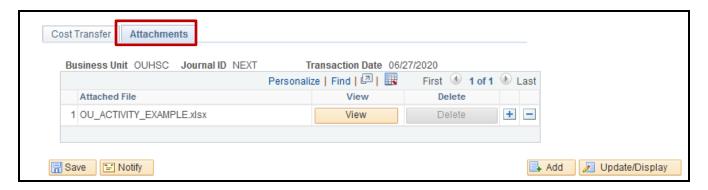